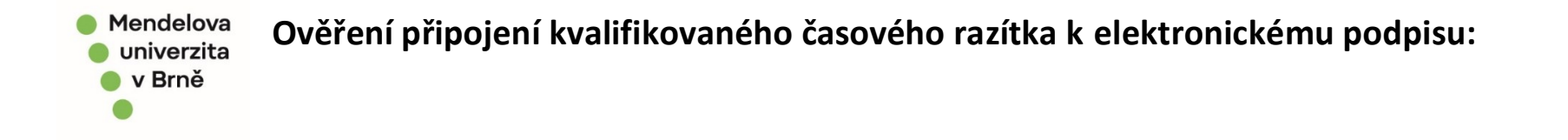

1. Otevřete dokument na kterém je umístěn Váš kvalifikovaný elektronický podpis, klikněte na něj pravým tlačítkem a zvolte "zobrazit vlastnosti podpisu":

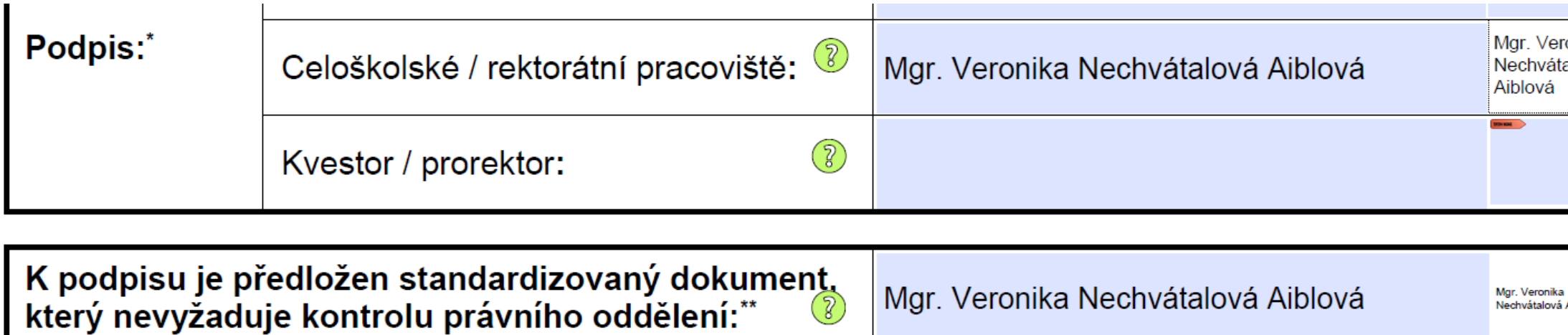

1. 1. Pokud Váš podpis není na dokumentu zobrazen vizualizací, proveďte stejnou volbu jako v bodě 1), akorát přímo nad připojeným podpisem, který se Vám v PDF zobrazí u levého okraje pod ikonkou "podpisy":

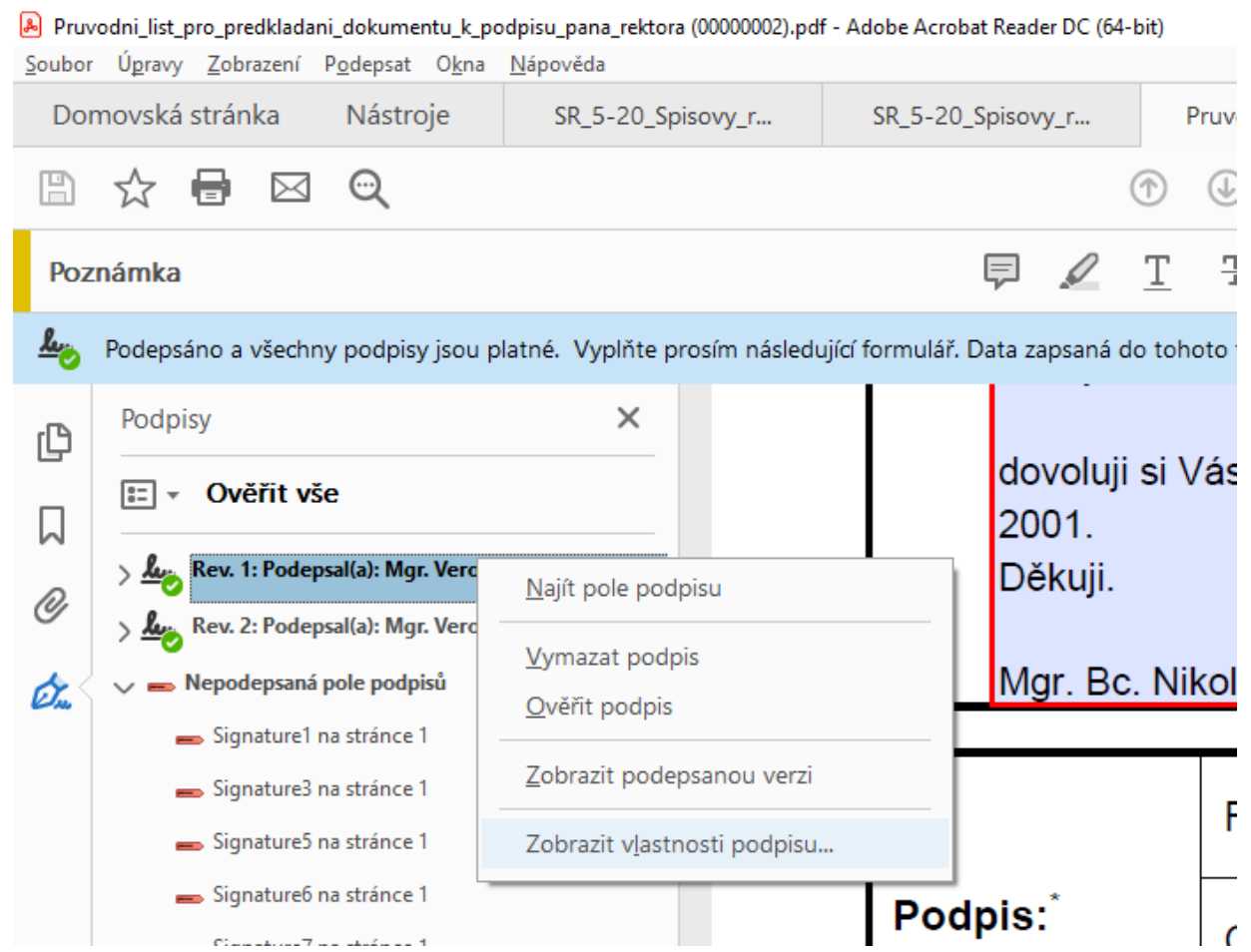

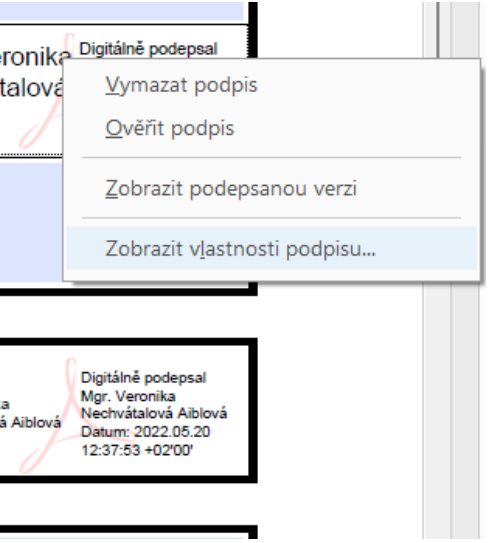

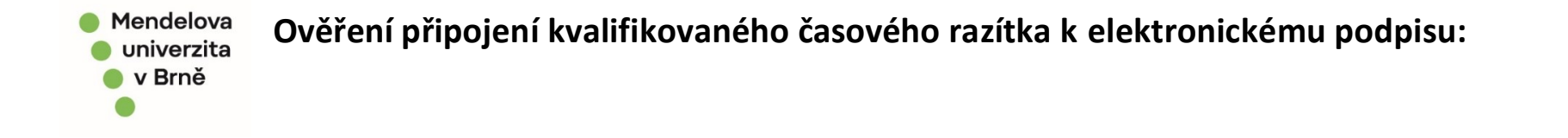

*Zpracovala 5/2022: Mgr. Veronika Nechvátalová Aiblová*

2. Po zobrazení vlastností podpisu vyskočí samostatné okno, kdy je zobrazeno, zda je k podpisu připojeno kvalifikované časové razítko (viz. obrázek)

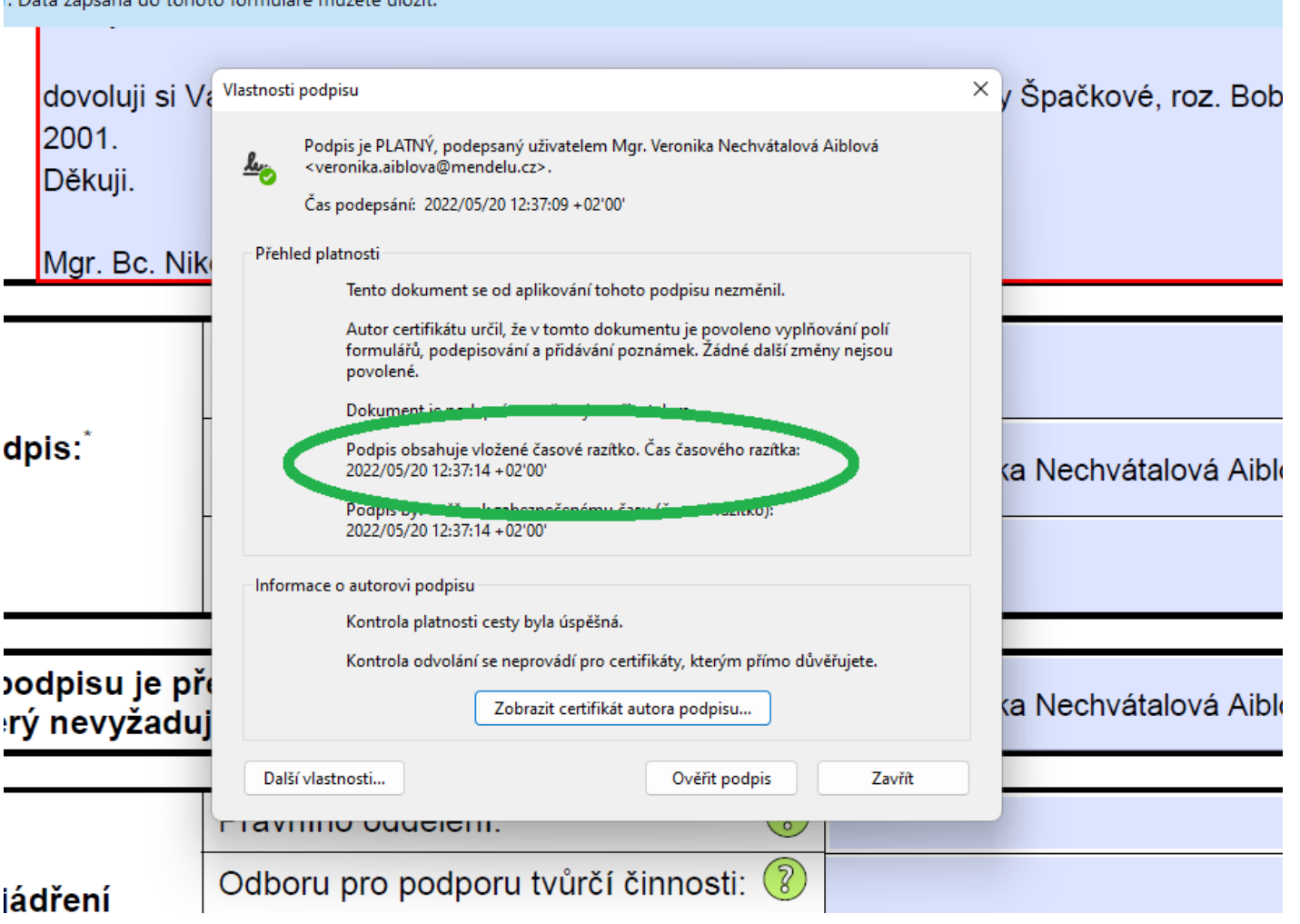

3. V případě, že se Vám v tomto okně zobrazuje například "čas podpisu pochází z hodin na počítači" apod. informace, pak nemáte kvalifikované časové razítko připojeno a kontaktujte prosím Helpdesk OIT o nápravu tohoto stavu.